2024年4月1日以降始期用

# 団体扱自動車保険インターネット手続きサービス <sup>2024年4月18以降納用<br>動車保険インターネット手続きサービス<br>【 e-G1(イージーワン) 】<br>継続手続きのご案内</sup> 継続手続きのご案内

## あいおいニッセイ同和損害保険株式会社

MS&AD INSURANCE GROUP

お手続きの前に・・・

## <準備していただくもの>

●インターネットの接続

ご利用の際の推奨環境は以下の通りです。(2023年11月1日以降) ※推奨環境以外については動作保証をいたしません。

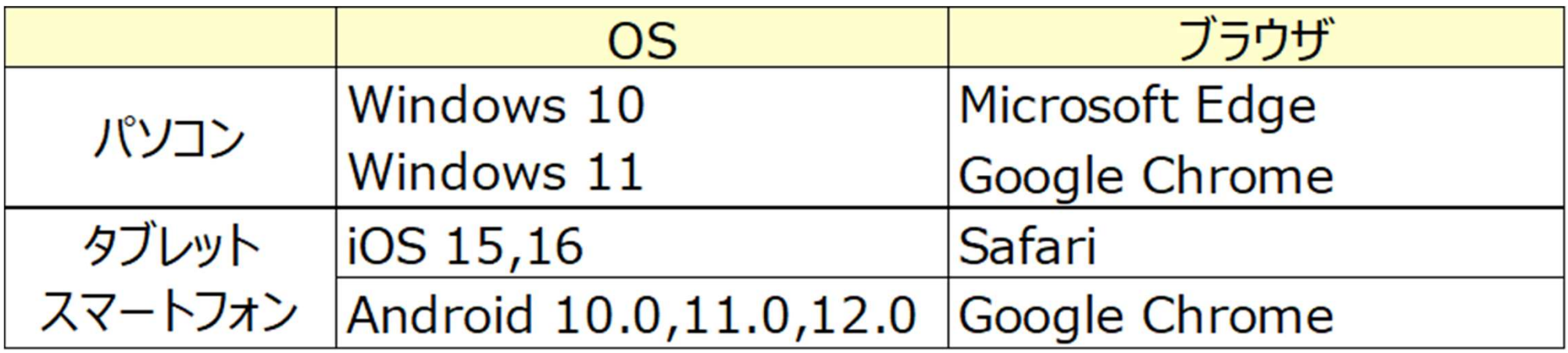

#### ●必要書類

継続手続きのご案内ハガキ、満期案内メールまたは冊子型満期案内(e-G1用QRコード表示がある場合)

## <お手続き時間および期間>

【受付時間】午前7時から翌午前2時30分まで(土日・祝日可、年末年始を除く) 【受付期間】「継続手続きのご案内ハガキ」または「満期案内メール」到着時から満期日の前日まで

# 1.ログイン方法

- e-G1の継続手続きには、初めてe-G1でお手続きいただく場合のみ「手続きコード」が必要です。 ※すでにe-G1でお手続きをされている場合(ご契約者さま専用ページにご登録いただいている場合)、「手続きコード」は不要です。 ご利用のユーザーIDとパスワードでご契約者さま専用ページログインの上、お手続きいただけます。 <u>| . ログイン方法</u><br>| e-G1の継続手続きには、初めてe-G1でお手続きいただく場合のみ「手続きコード」が必要です。<br>※すでにe-G1でお手続きをわている場合(ご契約者さま専用ページにご登録いただいている場合)、「手続きコード」は不要です。<br>| 「手続きコード」は「満期案内メール」または「冊子型満期案内 (e-G1用QRコードをご確認ください<br>|記載されています。<br>|2話券番号 ②URLまたはQRコード ③手続きコードをご確認く
- 「手続きコード」は「満期案内メール」または「冊子型満期案内 (e-G1用QRコード表示がある場合) 」に 記載されています。

## 記載のURLまたはQRコードを読み取り、アクセスしてください。

<満期案内メール>※画像はイメージです

<冊子型満期案内>

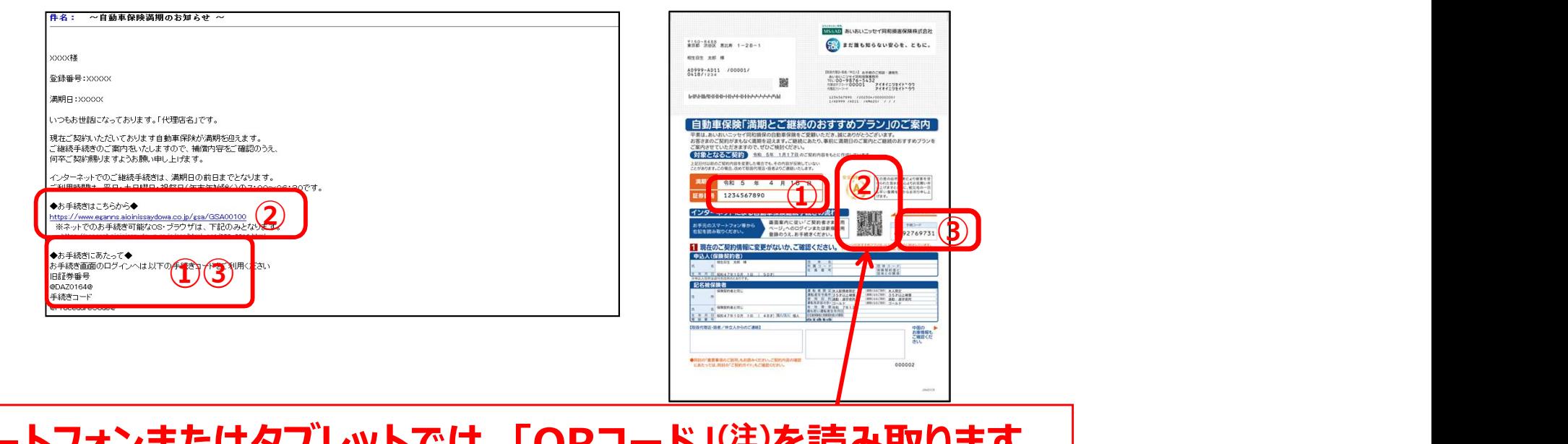

スマートフォンまたはタブレットでは、「QRコード」(注)を読み取ります。 (注)QRコードは(株)デンソーウェーブの登録商標です。

#### 1. 動画視聴サイト画面

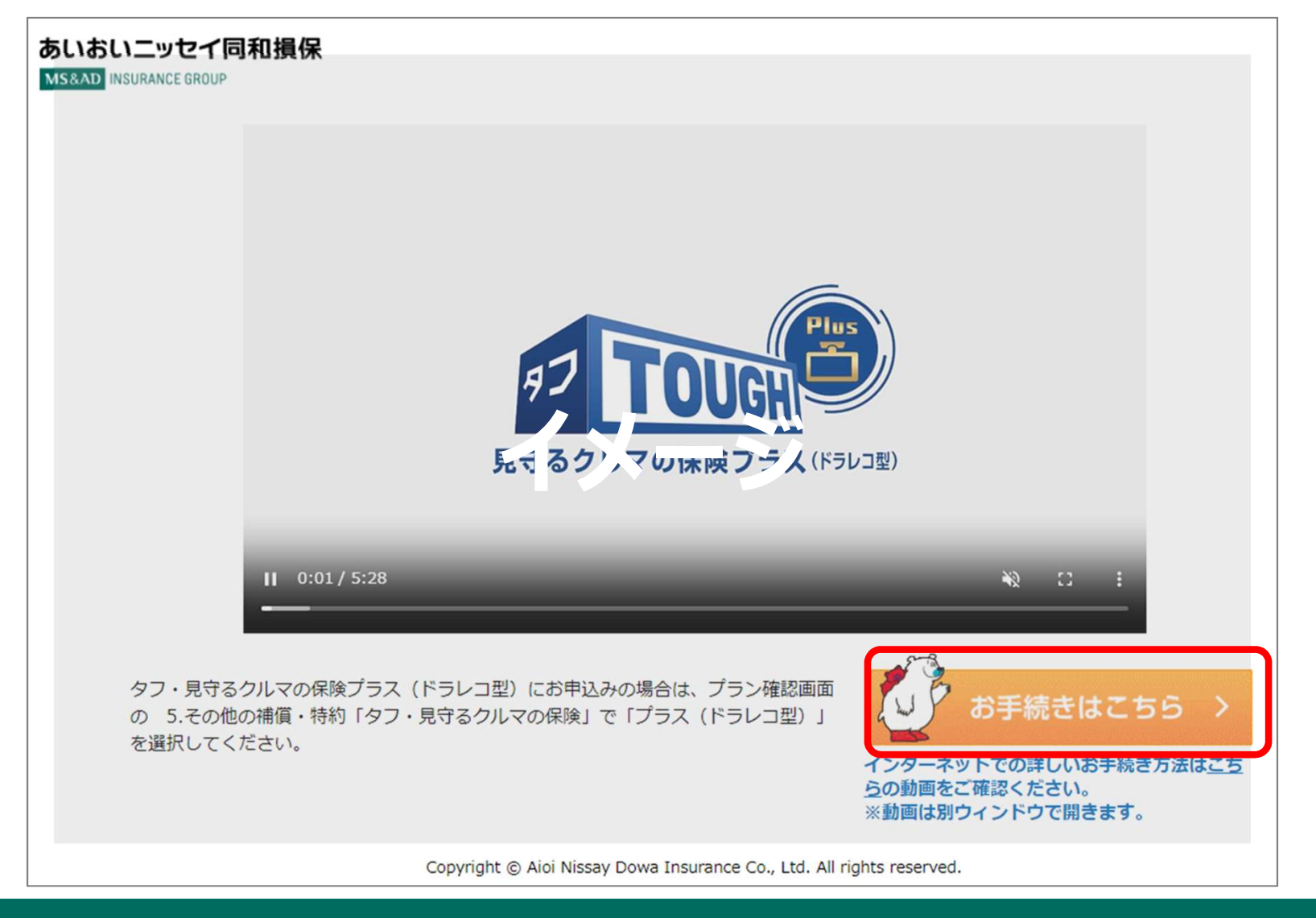

<動画視聴ページ>

動画が再生されますので、視聴後〔お手続きはこちら〕をクリック

#### 2. ご契約者さま専用ページ

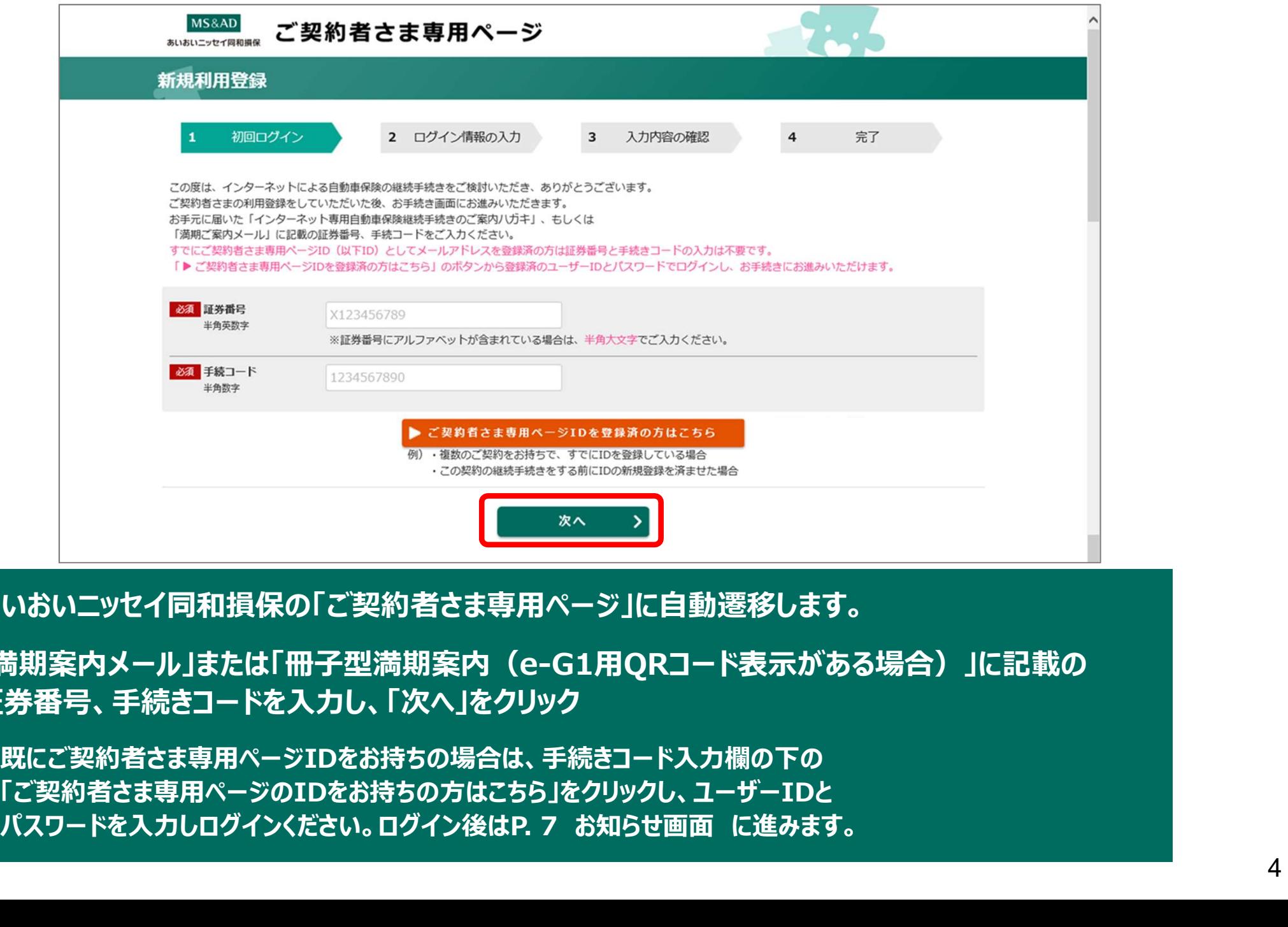

あいおいニッセイ同和損保の「ご契約者さま専用ページ」に自動遷移します。

「満期案内メール」または「冊子型満期案内(e-G1用QRコード表示がある場合)」に記載の 証券番号、手続きコードを入力し、「次へ」をクリック

※既にご契約者さま専用ページIDをお持ちの場合は、手続きコード入力欄の下の 「ご契約者さま専用ページのIDをお持ちの方はこちら」をクリックし、ユーザーIDと

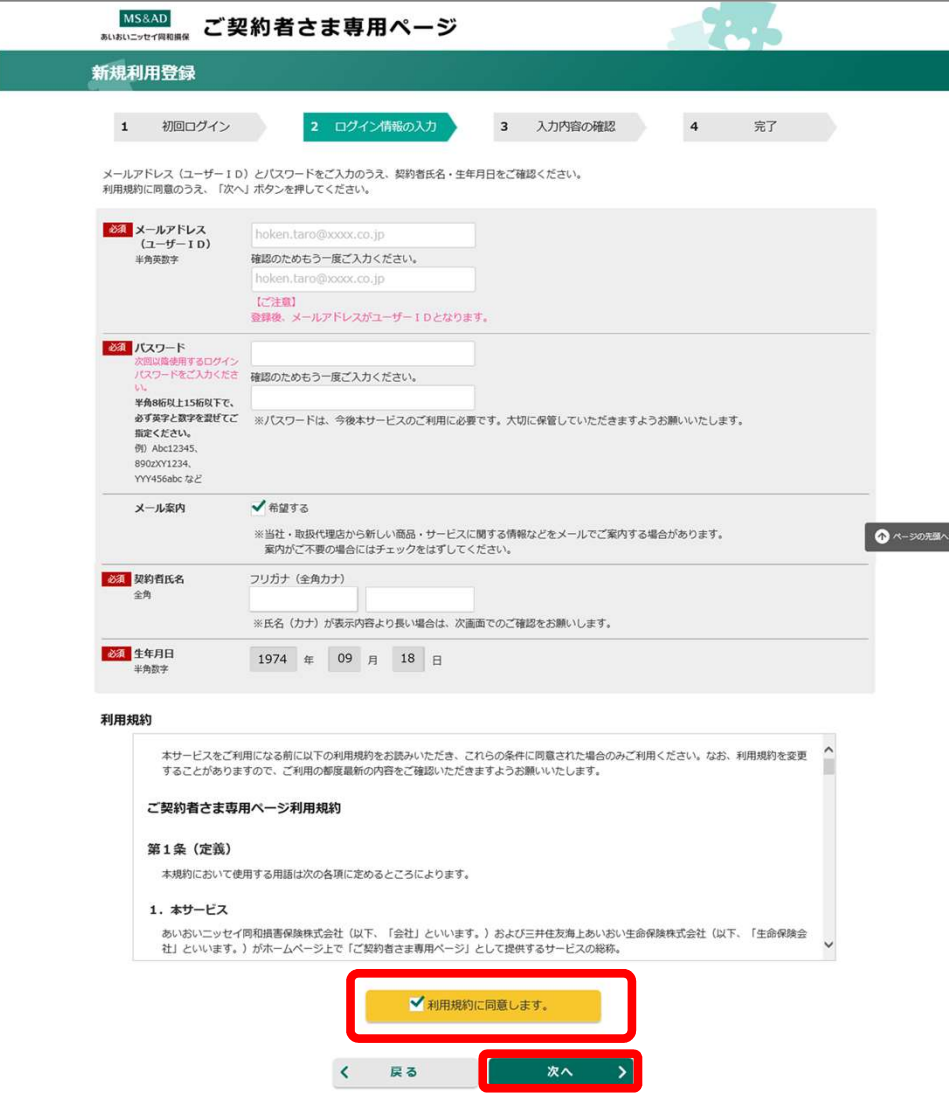

画面に従い、以下の通り入力します。 [メールアドレス]欄:ご自身のメールアドレス ※ログイン時のユーザーIDとなります。

[パスワード]欄:任意のパスワード ※今後ログイン時に必要となります。

[メール案内]欄:当社、取扱代理店からの 案内を希望の場合はチェック

[契約者名]欄:契約者名フリガナを入力します。

[生年月日]欄:登録されている生年月日が プリセットされていますので、 確認します。

[利用規約]欄:利用規約を確認後 〔□利用規約に同意します。〕に チェックします。

〔次へ>〕をクリック

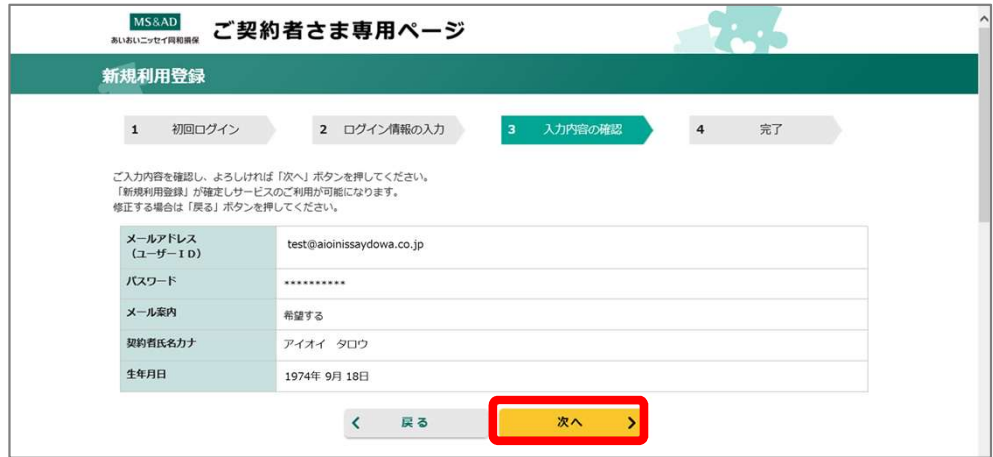

入力内容の確認画面 入力した内容を確認し、〔次へ>〕をクリック

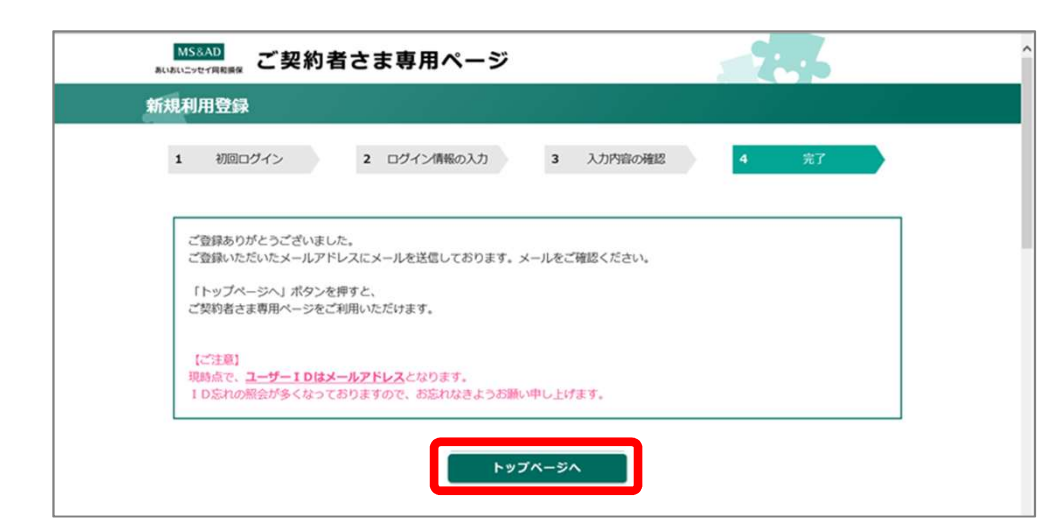

(登録確認メールが送信されます)

メールの内容を確認し、〔トップページへ〕をクリック ※登録時に入力したメールアドレス宛に送信されます。

#### お知らせ お客さ<mark>よりに失わり</mark>まもなく満期を迎えます。 このま<mark>まこちらか</mark> ご継続のお手続きをいただけますので、ぜひご利用ください。

お知らせ画面

 $\mathsf{X}_{\mathsf{max}}$ 

お客さまの契約がまもなく満期を迎えます~」と 表示されるので〔こちら〕をクリック

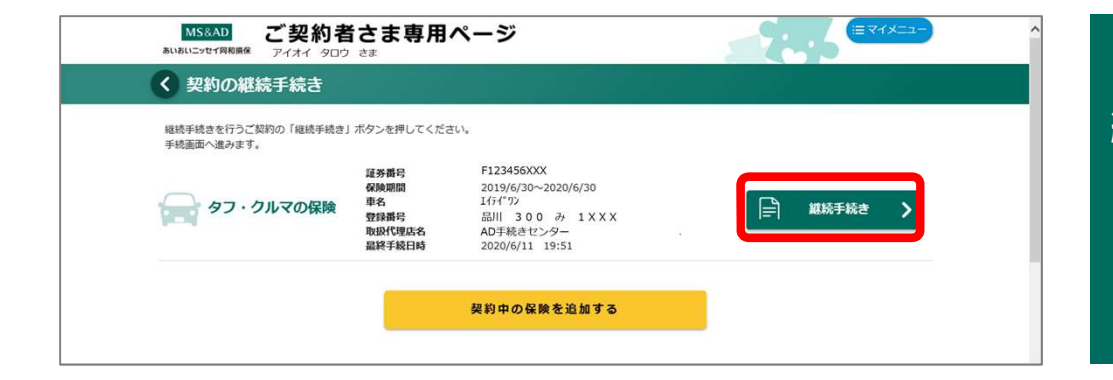

扱代理店のページに遷移します。

|5秒経っても自動で遷移しない場合は、次へボタンをクリックしてください。

#### 継続するご契約が表示されていることを確認

〔継続手続き>〕をクリック

#### 〔次へ>〕が表示されますが、そのまま待っていると 自動でe-G1お手続き画面に遷移します。

※5秒以上たっても自動で遷移しない場合は、〔次へ>〕をクリックしてください。

# 2.手続き方法

1.手続開始画面

#### パソコン・タブレット

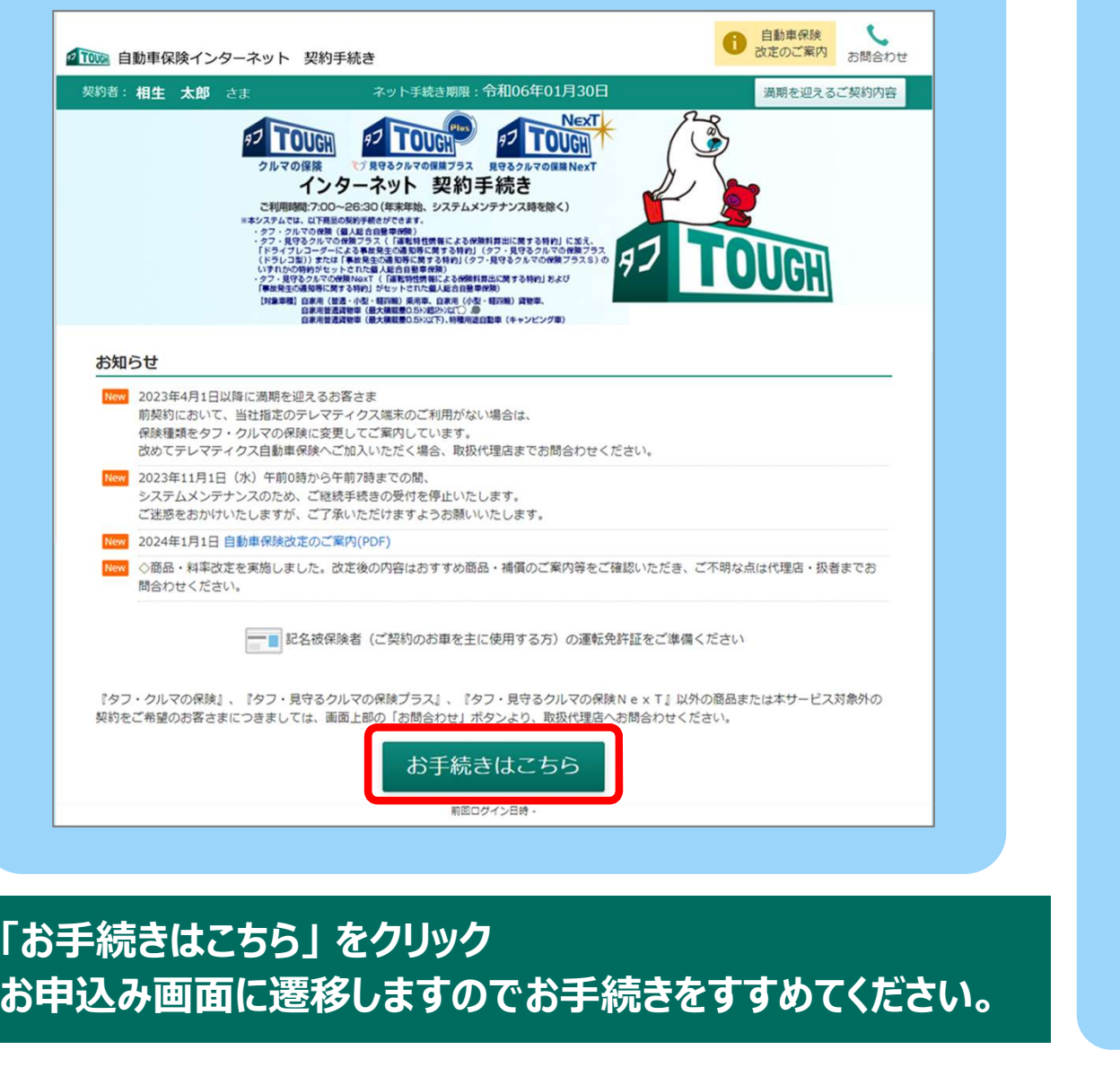

# - 05 」 Miclic 2555 とククク<br>お申込み画面に遷移しますのでお手続きをすすめてください。

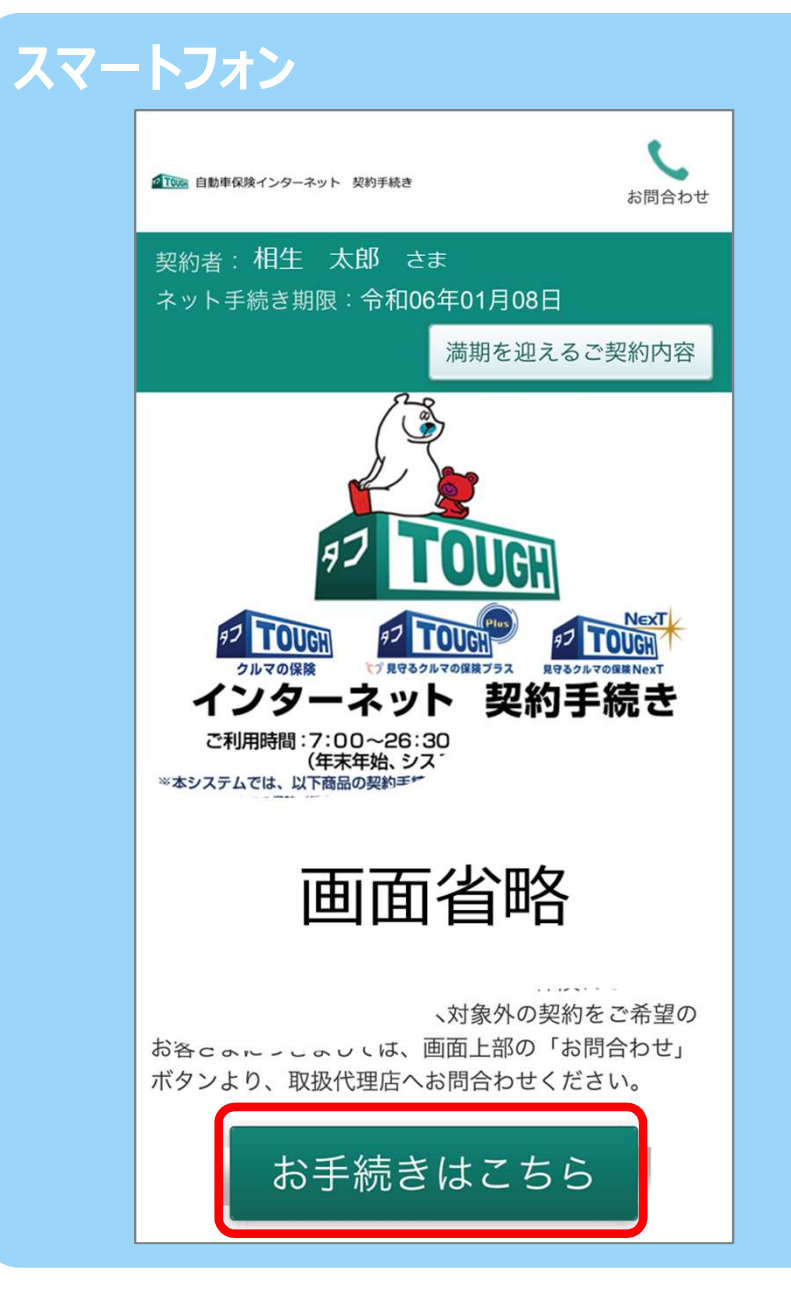

#### 2.当社PR動画画面

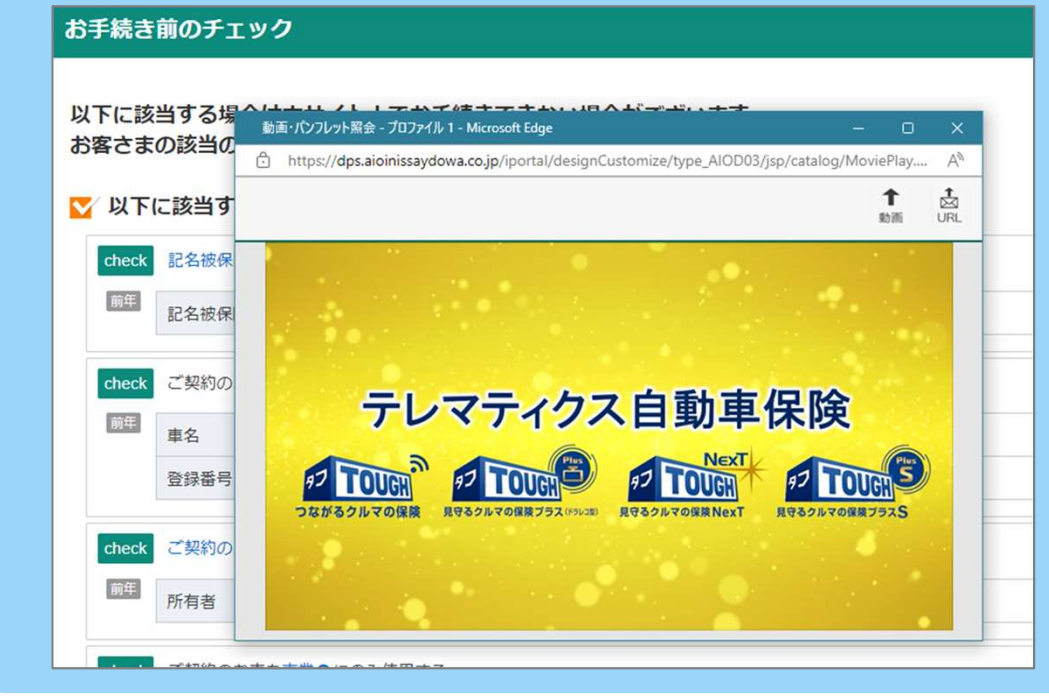

当社の自動車保険に関する動画が 別ウィンドウで開き、再生されます。 動画を視聴いただいた後は動画のウィンドウを閉じて 次の段階にすすみます。

※タブレット・スマートフォンの場合、ご利用の機種によって ウィンドウの閉じ方が異なります。 ご利用端末の使用方法をご確認ください。

#### パソコン マイン・コン・コン・コン・コン・コン・コン タブレット・スマートフォン

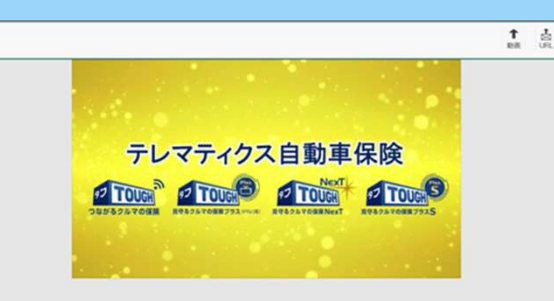

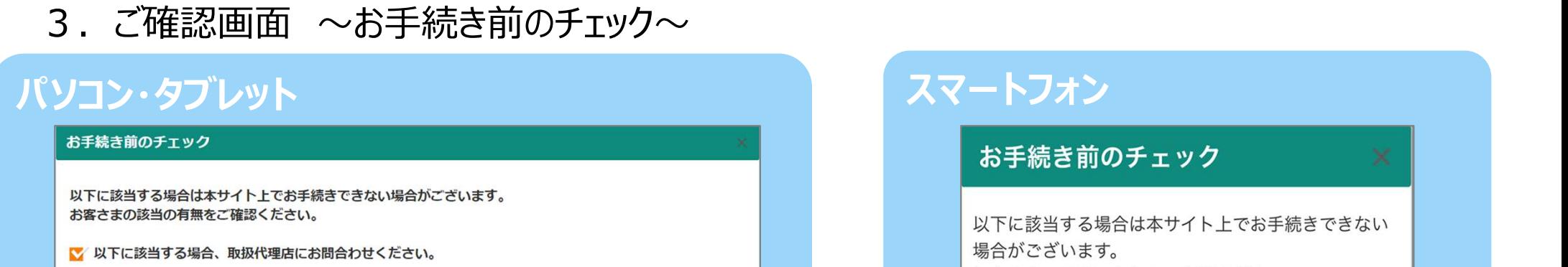

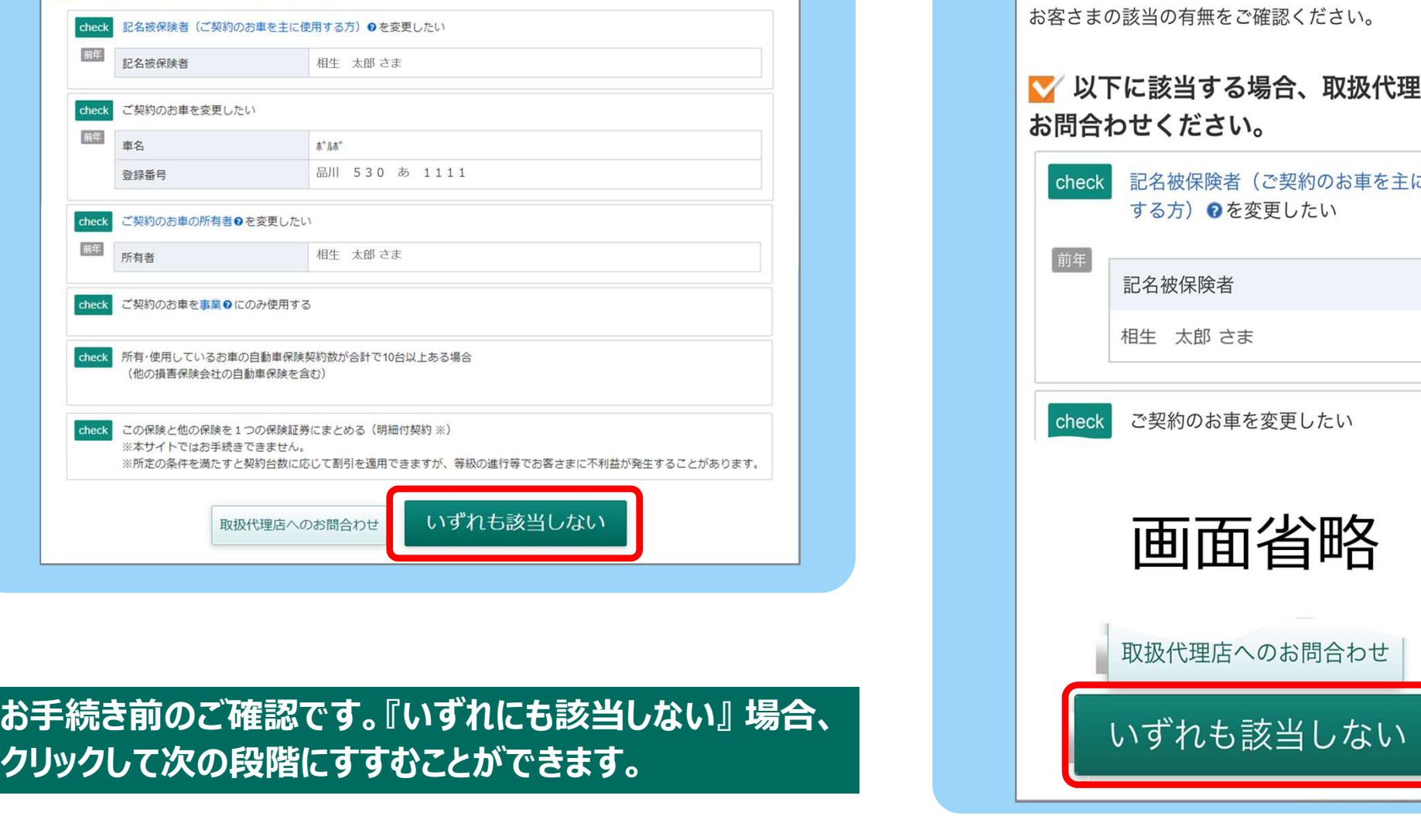

クリックして次の段階にすすむことができます。

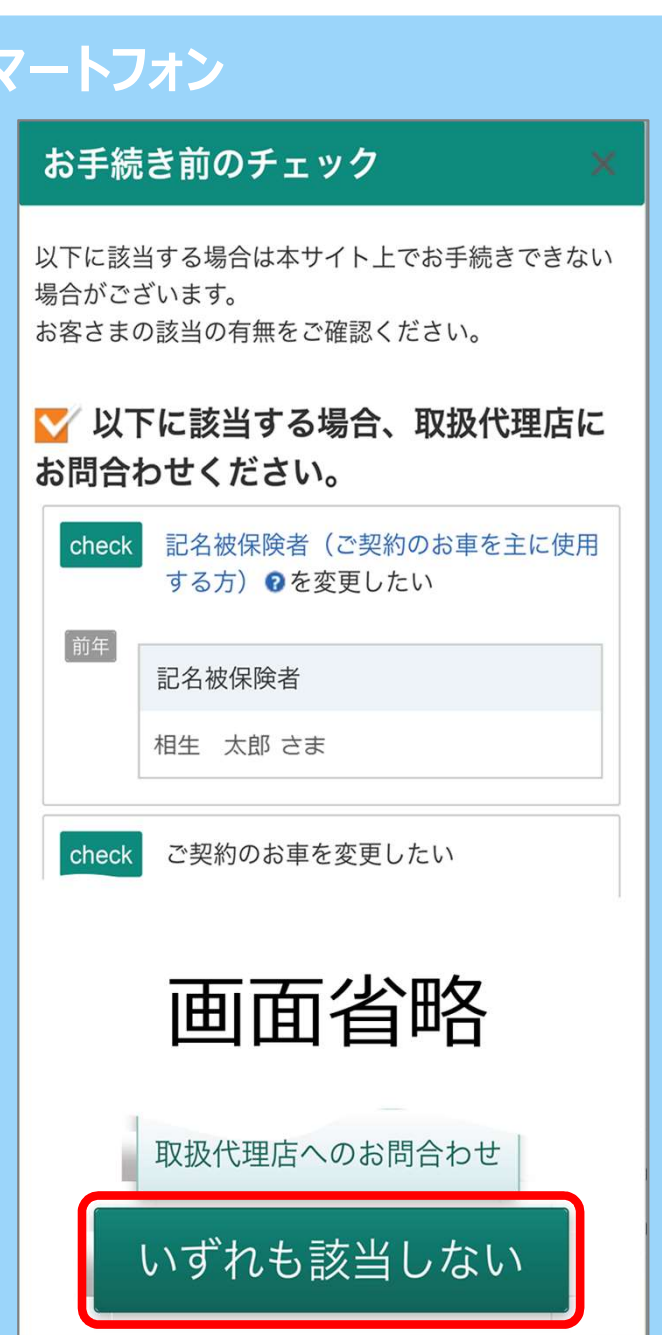

#### 4. ご契約条件の変更画面(前年のご契約が「タフ・クルマの保険」の場合)

#### ■パソコン・タブレット スマートフォン スマートフォン

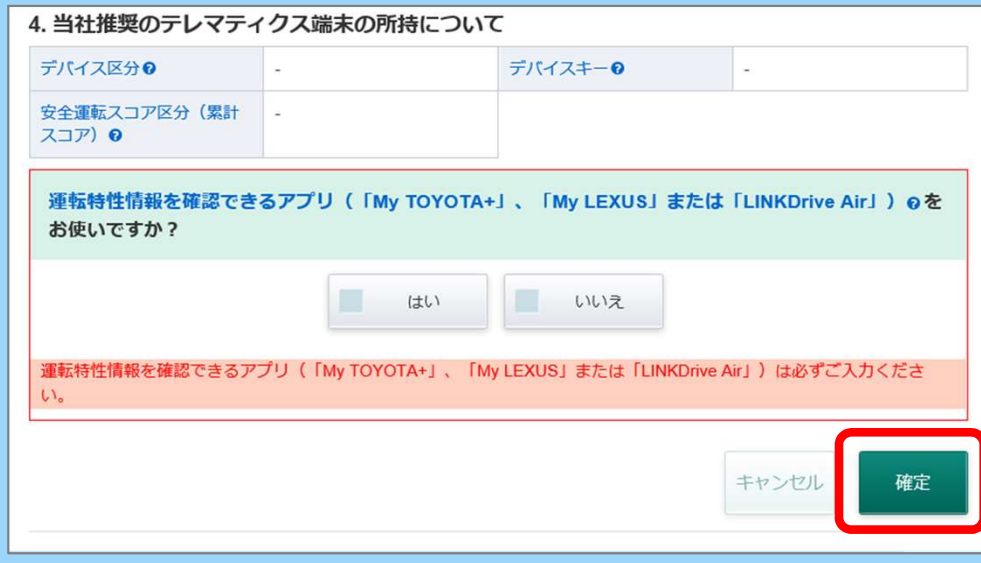

#### 前年のご契約が「タフ・クルマの保険」の場合、 インター インター - 東転特性情報を確認できるアプリ(「My TOYO 運転特性を確認できるアプリ(「My TOYOTA+」、「My LEXUS」)の ご利用状況※を確認しております。

※2024年1月10日(予定)にアプリがアップデートされます。アップデート以降、ドライブ 診断画面にて「データ提供に関する同意」を実施いただくと、「デバイスキー」等の確認が 可能となりますので、手続き画面上で選択・入力してください。

アプリのアップデート前およびご契約のお手続き時点で「ドライブ診断」を利用していない場合、 運転特性割引に必要な情報が不足するため、割引を適用することができません。 お手続きを進めてください。

アプリのアップデート前および2024年1月~3月始期のご契約では、「My TOYOTA+」、 「My LEXUS」アプリが対応しておりませんので「いいえ」を選択し「確定」ボタンより、 お手続きを進めてください。

#### 入力後「確定」をクリックして次の段階にすすみます。

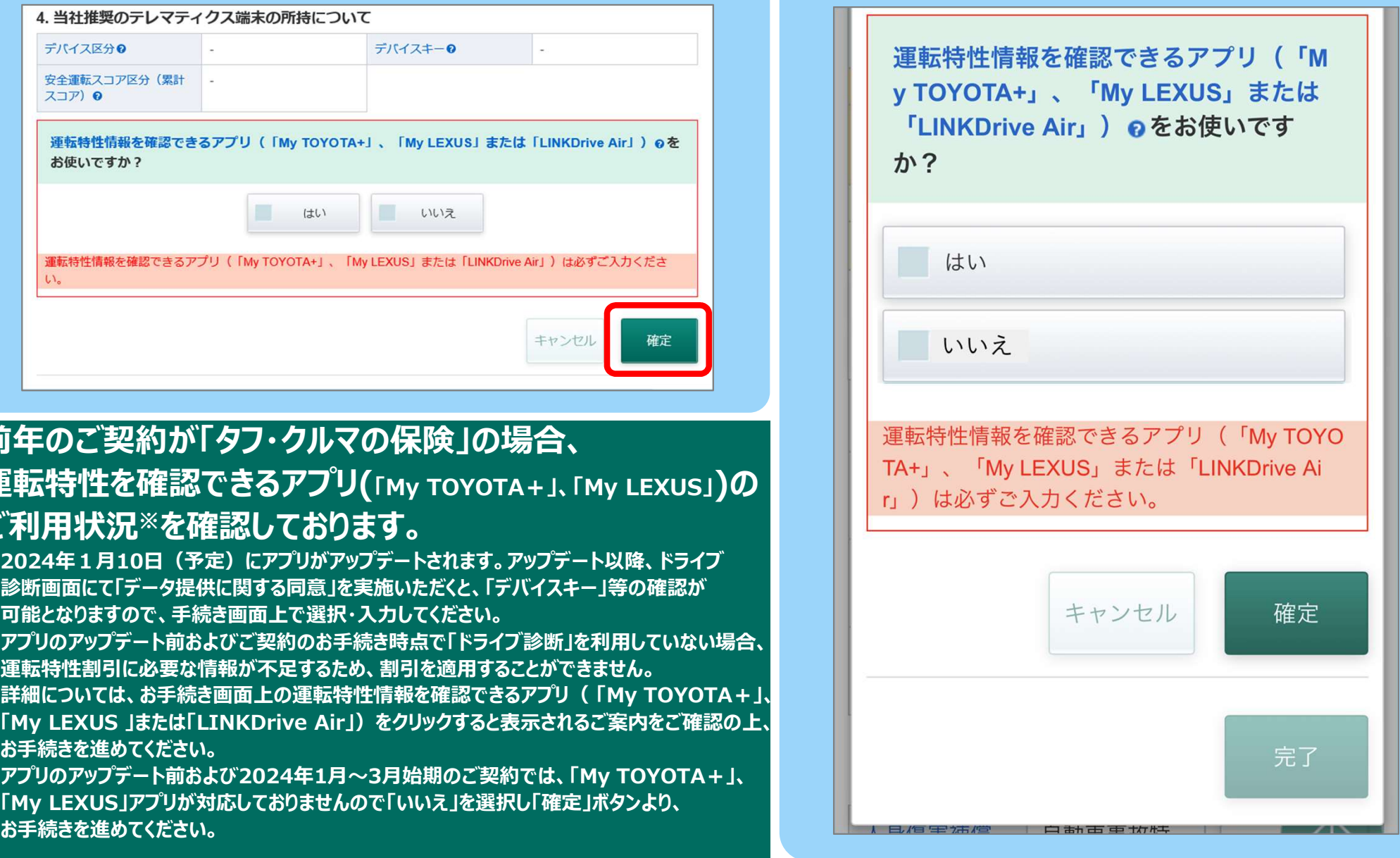

#### 5.プラン選択の画面①

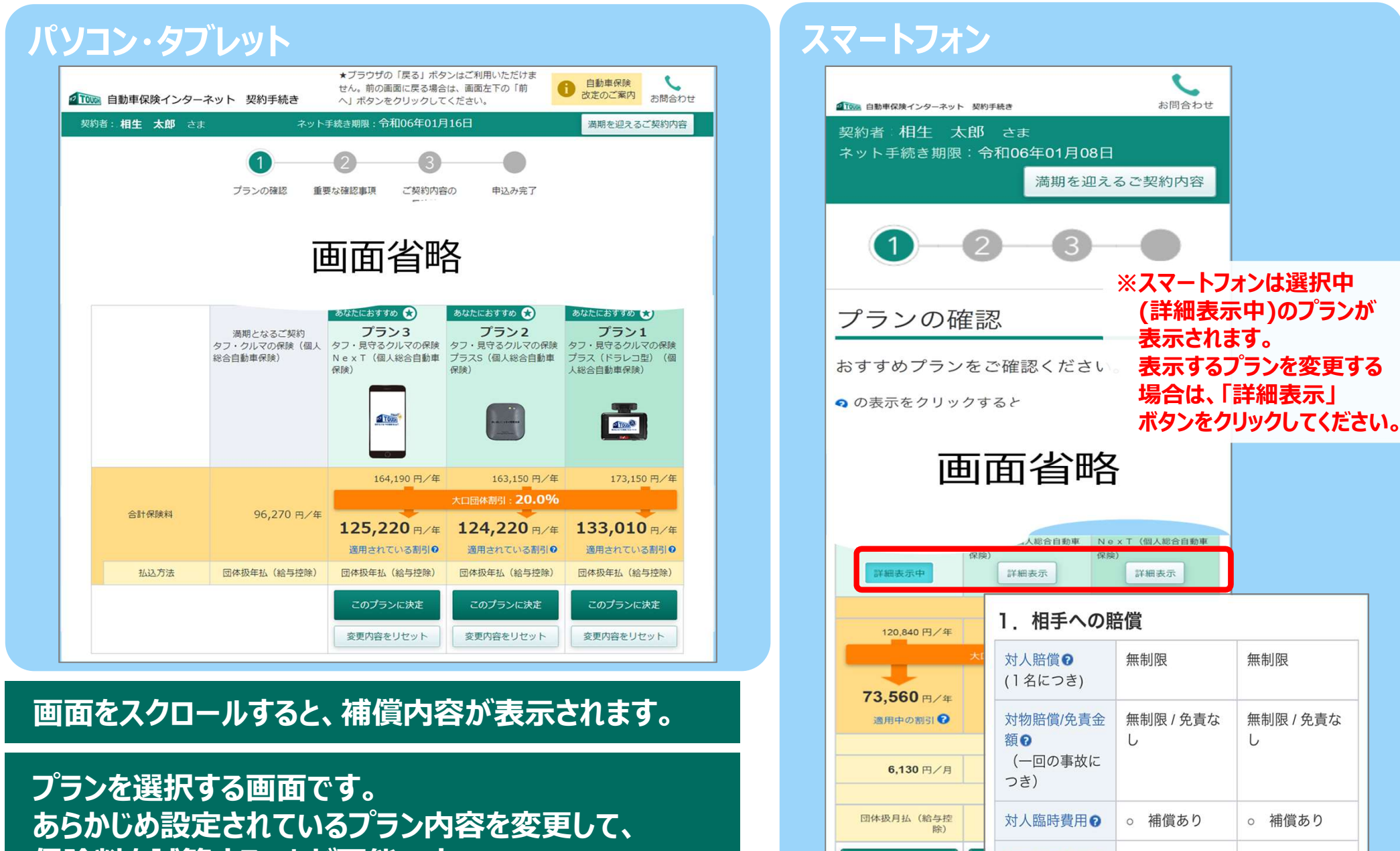

保険料を試算することが可能です。

対歩行者等傷害

対物超過修理費

ຨ

このプランに決定

変更内容をリセット

○ 補償あり

○ 補償あり

○ 補償あり

○ 補償あり

#### 6.プラン選択の画面②

#### パソコン・タブレット ショップ ファイン アクセット アイエン アイエン スマートフォン

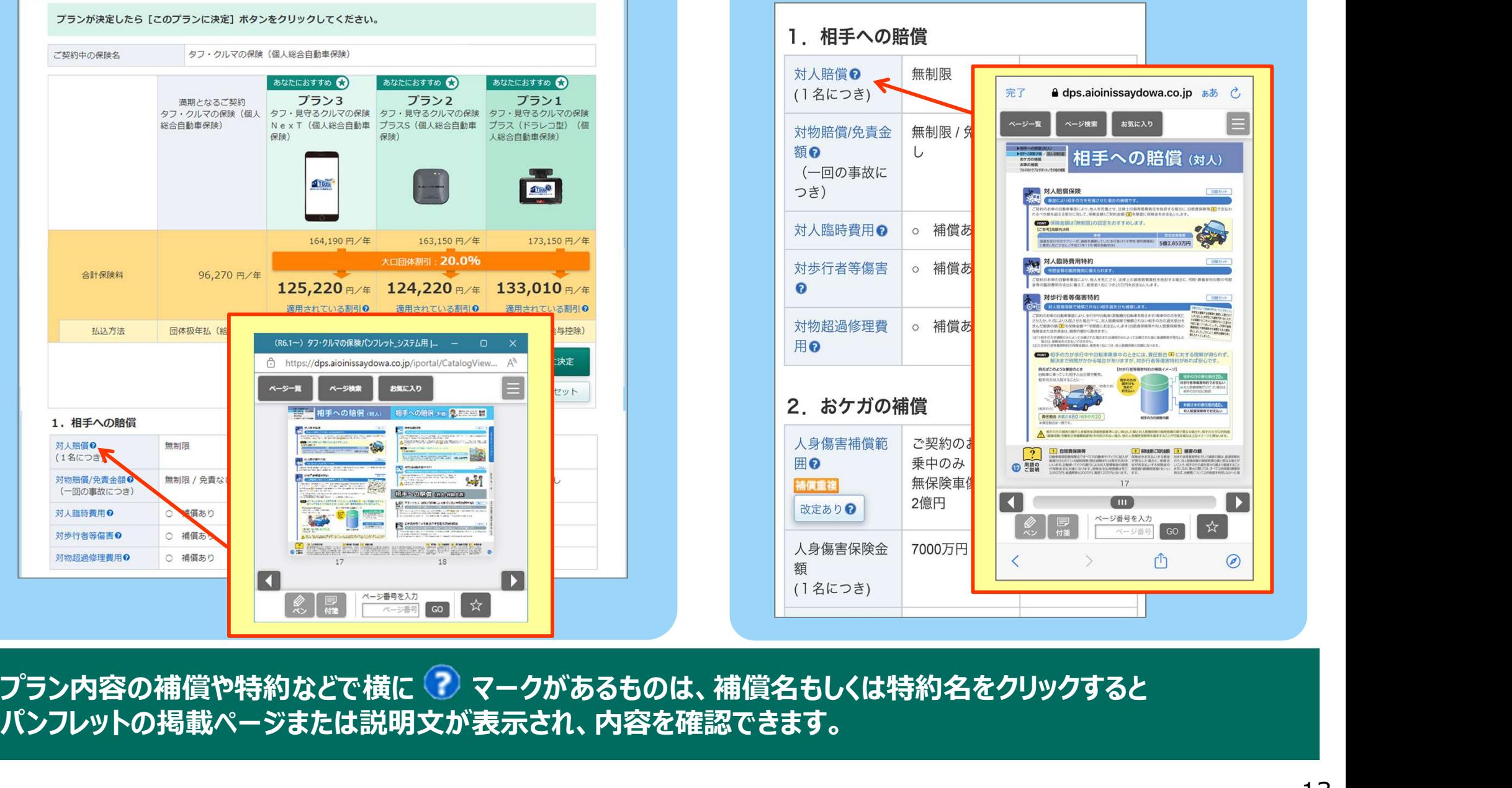

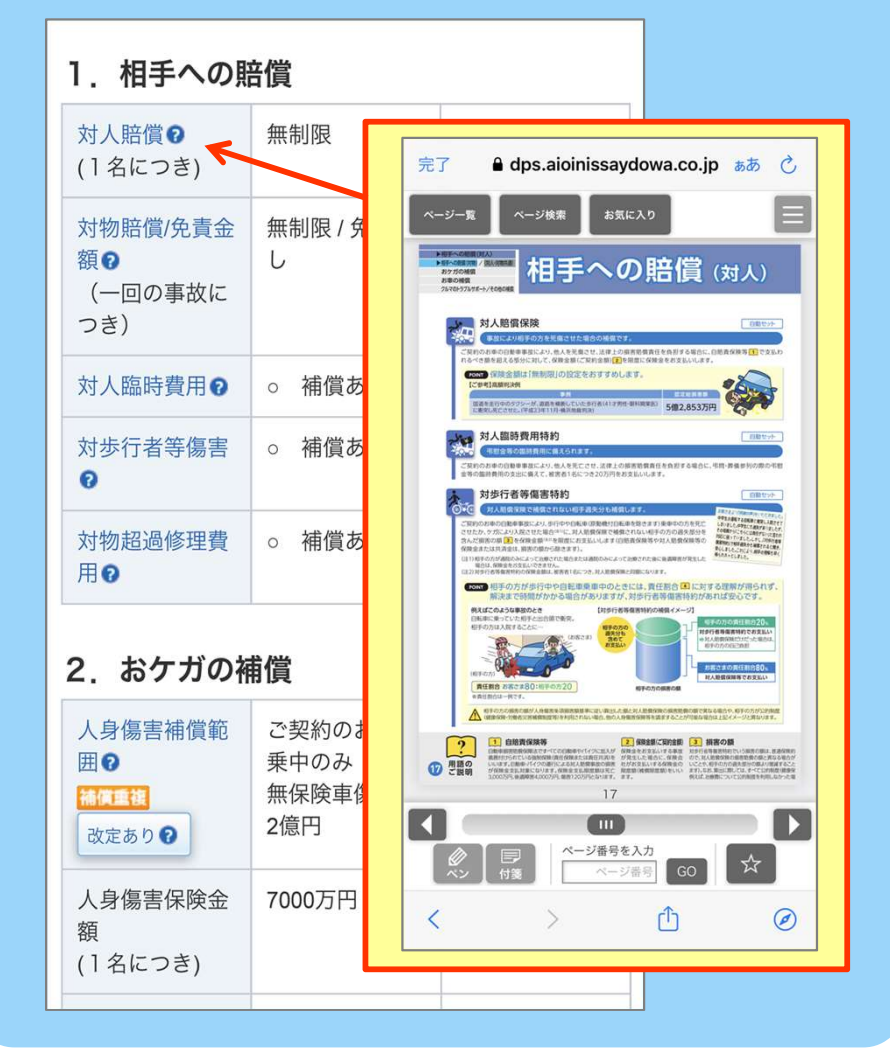

パンフレットの掲載ページまたは説明文が表示され、内容を確認できます。

## 7.プラン選択の画面③

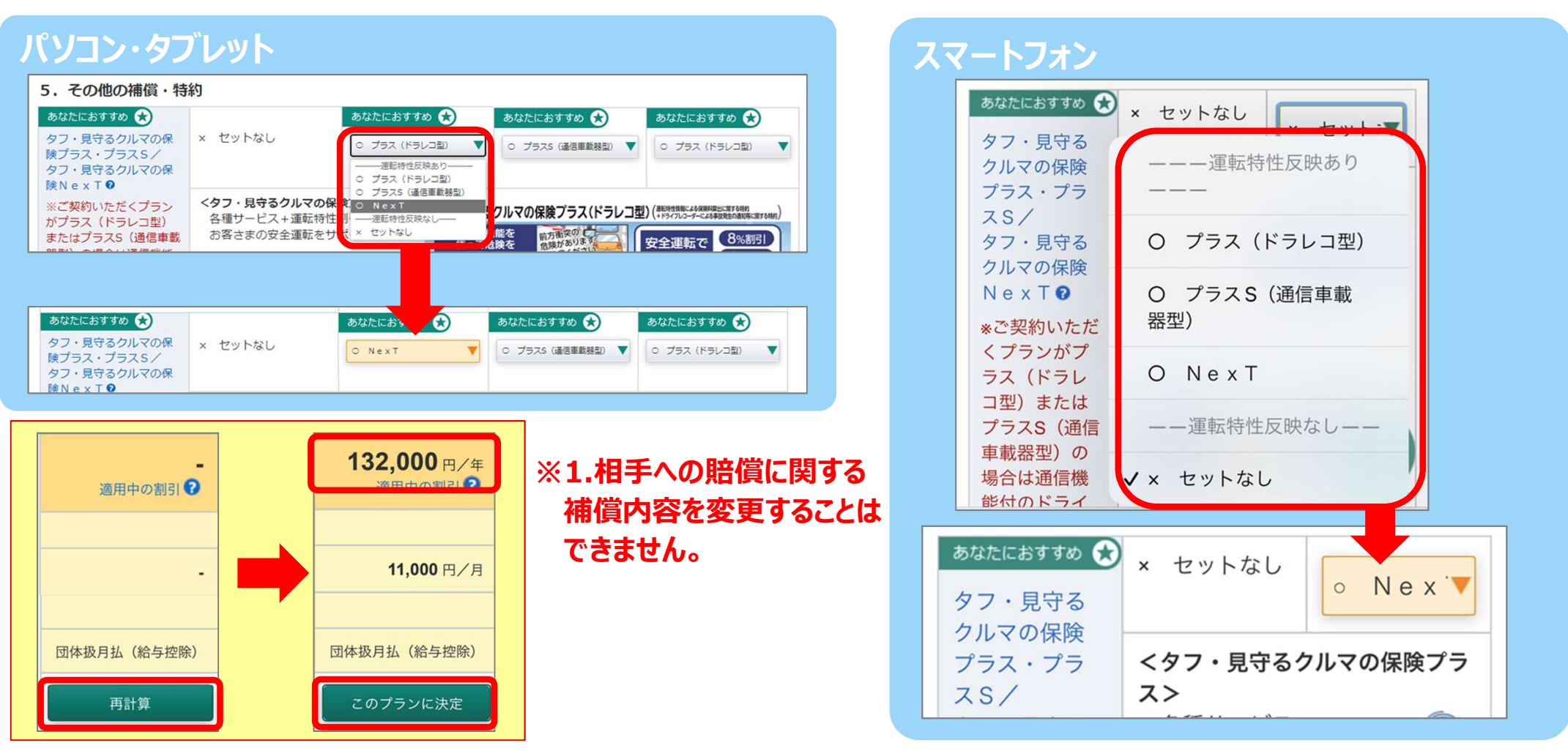

プルダウンリストからプランの内容を変更することにより、各プランの試算が可能です。

変更した項目の色がオレンジ色に変わります。

プラン変更後の保険料は、画面上部の「再計算」ボタンをクリックし表示することができます。

保険金額とプランの内容をご確認いただき、「このプランに決定」ボタンをクリックします。

「タフ・見守るクルマの保険プラス(ドラレコ型)」「タフ・見守るクルマの保険プラスS」、「タフ・見守るクルマの保険NexT」を選択される場合、各種サービス提供のため、端末到着後、 スマートフォンへの専用アプリのインストール・利用者登録、専用端末の設置(NexTは除く)および初期設定等を必ず行ってください。

#### 8.重要な確認事項 ~ご契約条件と告知事項のご確認~

## パソコン・タブレット ショップ・ショップ ママートフォン

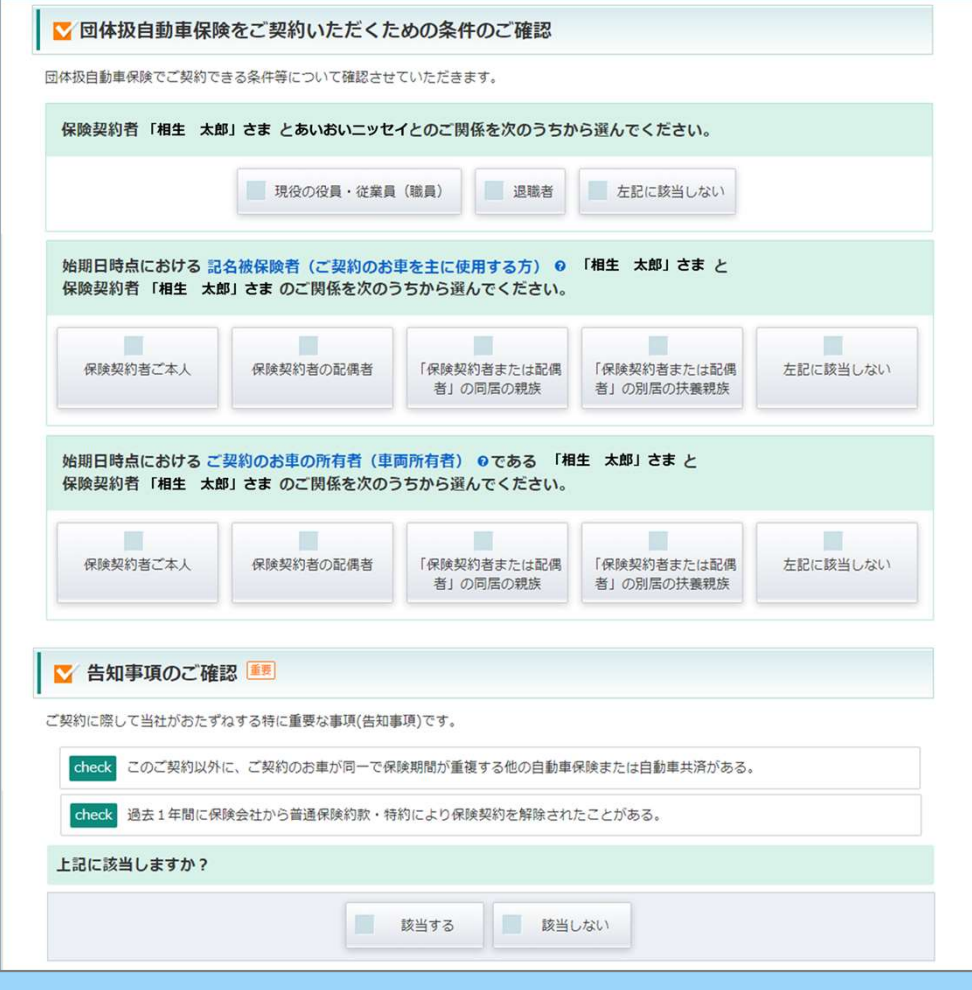

ご契約条件と告知事項のご確認です。

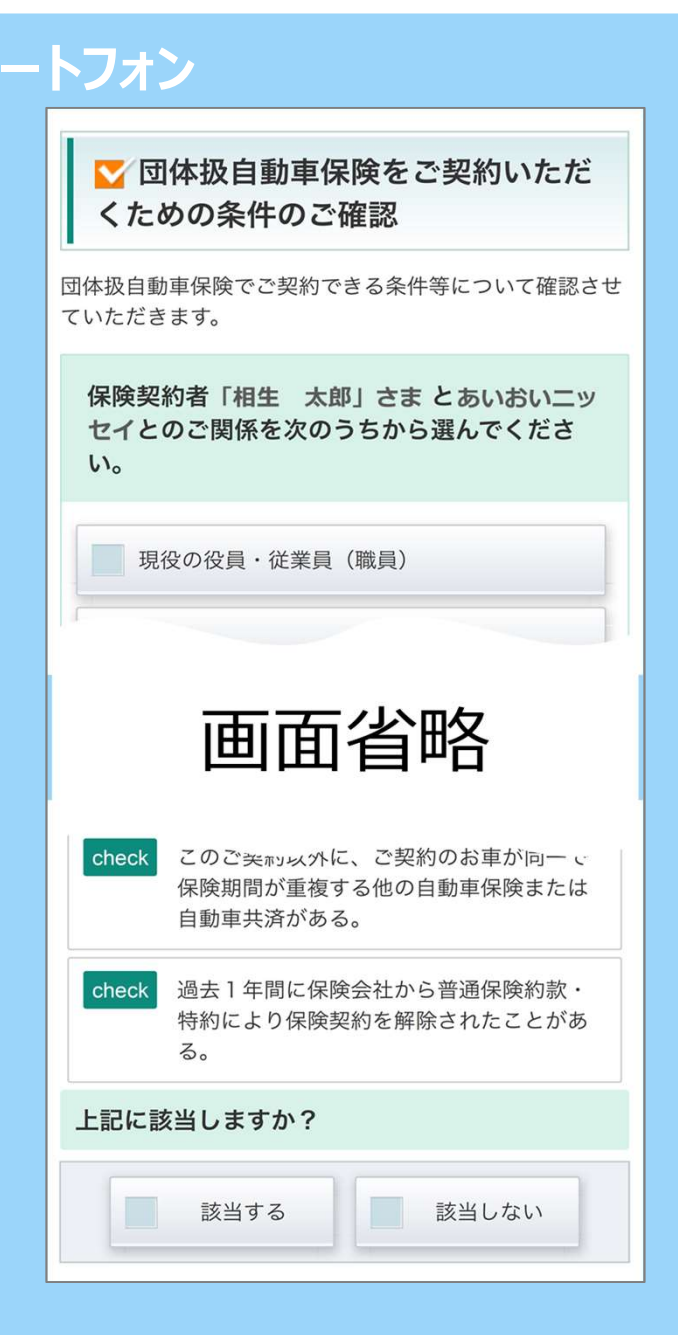

#### 9. 重要な確認事項 ~重要事項のご説明のご確認~

## パソコン・タブレット ショップ アイス・ファイル アクション アクション スマートフォン

#### ■ 重要事項のご説明

下記の「重要事項のご説明を表示」ボタンを押して、PDFファイルの内容をご確認ください。 ご確認いただけましたら「確認しました」にチェックのうえ、「次へ」ボタンを押してください。

「重要事項のご説明」は、ご契約に際して、お客さまが保険商品の内容をご理解いただくための特にご確認いただきたい事項(重要事項)や特 す。

ただき、ご不明な点につきましては、取扱代理店または当社までお問合わせください。

**EXISA ( STAR) BRESS 国際開発 重要事項のご説明** 

。<br>「この書類は、自動車保険に関する重要事項(「契約概要」「注意職務情報」等」についてご説明しています。ご契約側に必ず扱んでいす<br>き、お申込みくださいますようお願いします。また、以下の簡単をご契約しただく場合は、[確定のご説明]も必ずご確認ください。

THE SHOW AND THE THE SHALL THREE RELEASED IN STREET TO MOTHER HER STREET TO A THE STREET TO A THE

● 解約量量 BIMBの内容をご理解 (日本数数個制) と受約に用して保険契約表に しあり このマークの第日は「ご見<br>- はただくための事項 はんだくから事項 とって不利品になる事項等、 特例」に必要しています。

 $\blacksquare$ 

+タフ·見守るクルマの保険プラスのD<br>+タフ·つながるクルマの保険のD

SYRIAM 0120-721-101 (MH) 無が起こった場合

AVAILT-17/1898 0120-024-024 (1880)

ラント性マンタンマンのスポート<br>一般服合日動車保険<br>特段の記載がある場合を除き、「タフ・クルマの保険」の記載が可と判じため、この書面では「タフ・クルマの保険」の記載をご覧くださ

\*タフ·見守るクルマの保険Nex<br>\*タフビズ事業用自動車総合保険

Sよび補償される運転者の範囲 等<br>4. 満期選れい会·契約者配当ま

 $2$  masseur

当社は、保険業法に基づく金融生長官の核定を受けた核定則争解決機関<br>ある一般社想法人(3本調査保険協会と手続実施基本発明を締結して<br>ます。当社との関で問題を解決できない場合には、一般社想法人(3本銀

(2888-88666) 0570-022-808

-<br>クルマの保険プラス(ドラレコ<mark>型) 00) +</mark>タフ・見守るクルマの保険プラスS <mark>00)</mark><br>クルマの保障プラスS (リンクドライブ) <mark>00) +</mark>タフ・具守るクルマの保障N + π T →タフ・見守るクルマの保障

講求ください

①PDFファイル

また、同書面はダウンロードまたは印刷のうえ、保険期間中大切に保管いただきますようお願いします。

 $\frac{1}{2}$ 

 $\overline{1}$  and  $\overline{1}$  and  $\overline{1}$  and

ードは時のハガキのが届かない場合は、当社までお問合わせください。 ー<br>最保険契約者と記名経保険者・東周所有者(東周保険をセットする場合)が異なる場合は、記名被保険者・東周所有者の方にもこの書)<br>- の内容を必ずお伝えください。 ■この書面は、ご契約後も保管してください。ご不明な点につきましては、代理店・提書または当社までお問合わせください

**スキーマークのご説明** (スキーク)

■3 略品のご案内

■4■ この書面の構成

S お問合わせ窓口

この書面の対象となる商品は以下のとおりで •タフ·クルマの保険<br>•タフ·見守るクルマの保険(<mark>III</mark>)

#### PDFの内容をご確認いただけましたか?

< 前へ

 $\triangleq$  digicert

descosso 1: 202401171

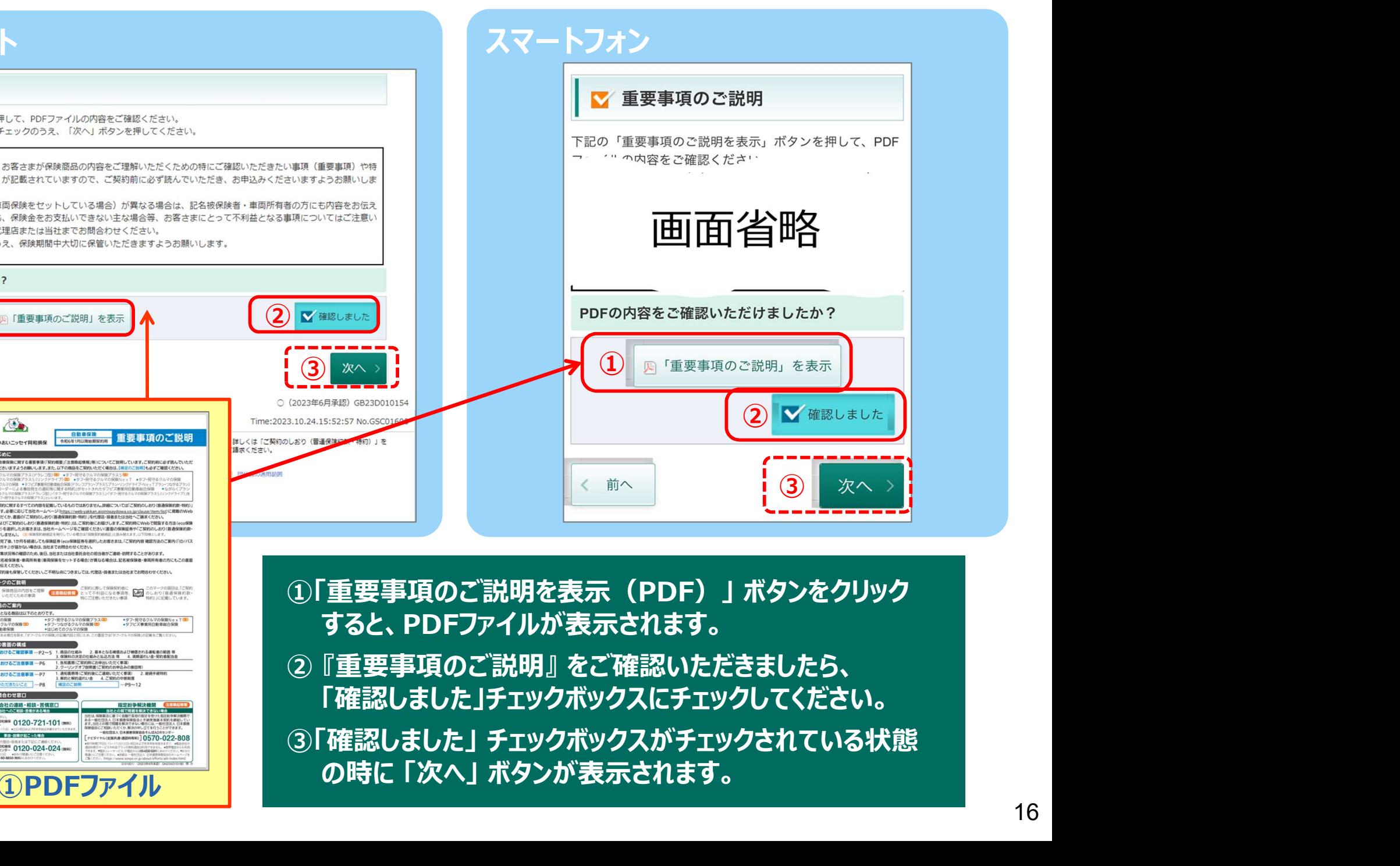

- すると、PDFファイルが表示されます。
- 「確認しました」チェックボックスにチェックしてください。
- 

#### 10.ご契約内容のご確認

#### パソコン・タブレット ショップ・ショップ アンファー スマートフォン ★ブラウザの「戻る」ボタンはご利用いただけま 自動車保険 せん。前の画面に戻る場合は、画面左下の「前 改定のご案内 2 TOUGN 自動車保険インターネット 契約手続き お問合わせ へしボタンをクリックしてください 塑約者:相牛 太郎 さま ネット手続き期限・令和06年01月16日 満期を迎えるご契約内容 プランの確認 重要か確認実頂 ご契約内容の 申込み完了 显纹硅钢 補償内容、ご契約内容に問違いがないか、 以下の保険契約者情報、保険期間、および Step 1 ~ Step 5 についてご確認ください。 家更する)ポタンが表示されている項目は個別に変更ができます。 画面省略 Step 1 記名被保険者の住所・氏名等は、以下のとおりです。 Step 2 ご契約のお車の情報等および、ご契約のお車の使用目的は以下のとおりです。 Step 3 割増・割引、前契約の情報等は以下のとおりです。 Step 4 補償内容、保険料の払込方法等は以下のとおりです。

ご契約内容の確認の最終段階です。 <u>USCASIS IN PERSOS INTERCTS</u><br>Step1~Step4でご契約内容が順次表示されますので ご確認ください。 ※Step1でメールアドレス、携帯電話番号および インファイン おくちゅう おくしょう 所有するお車の台数の入力をお願いします。

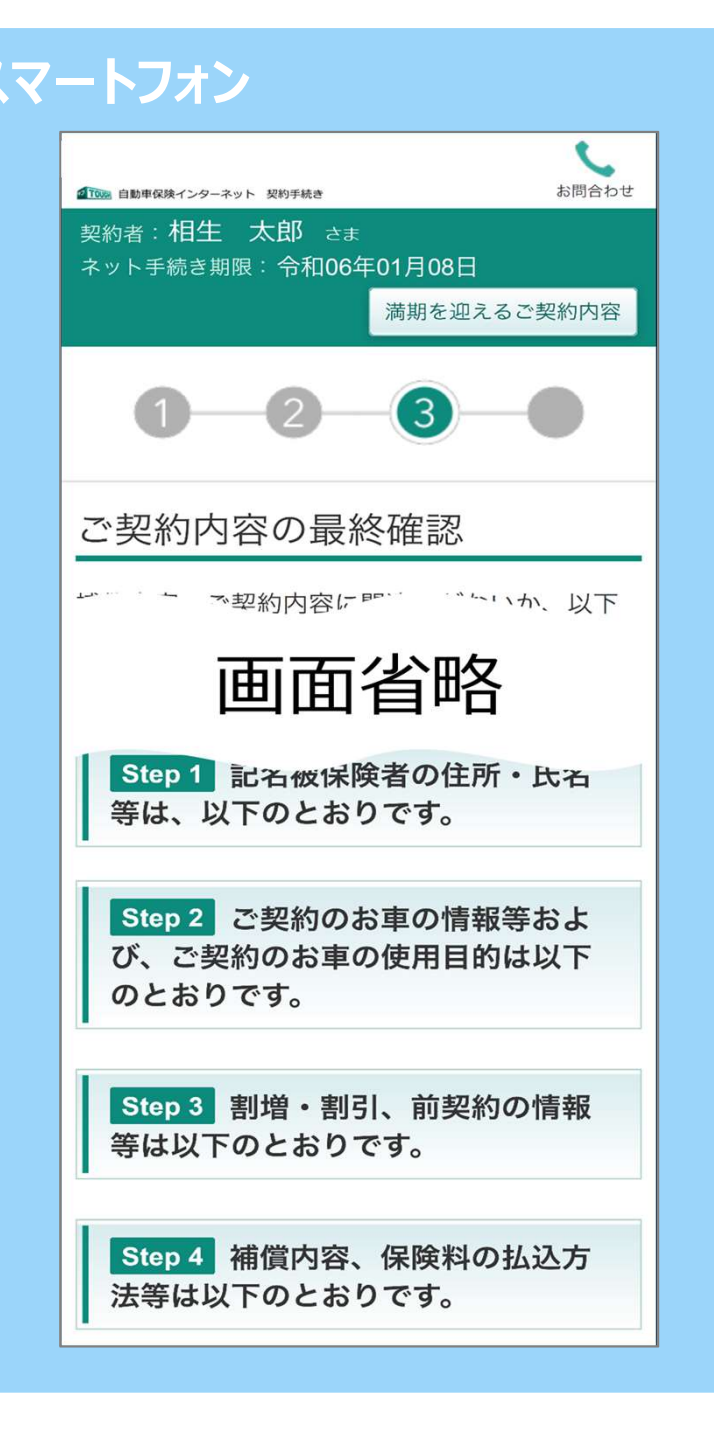

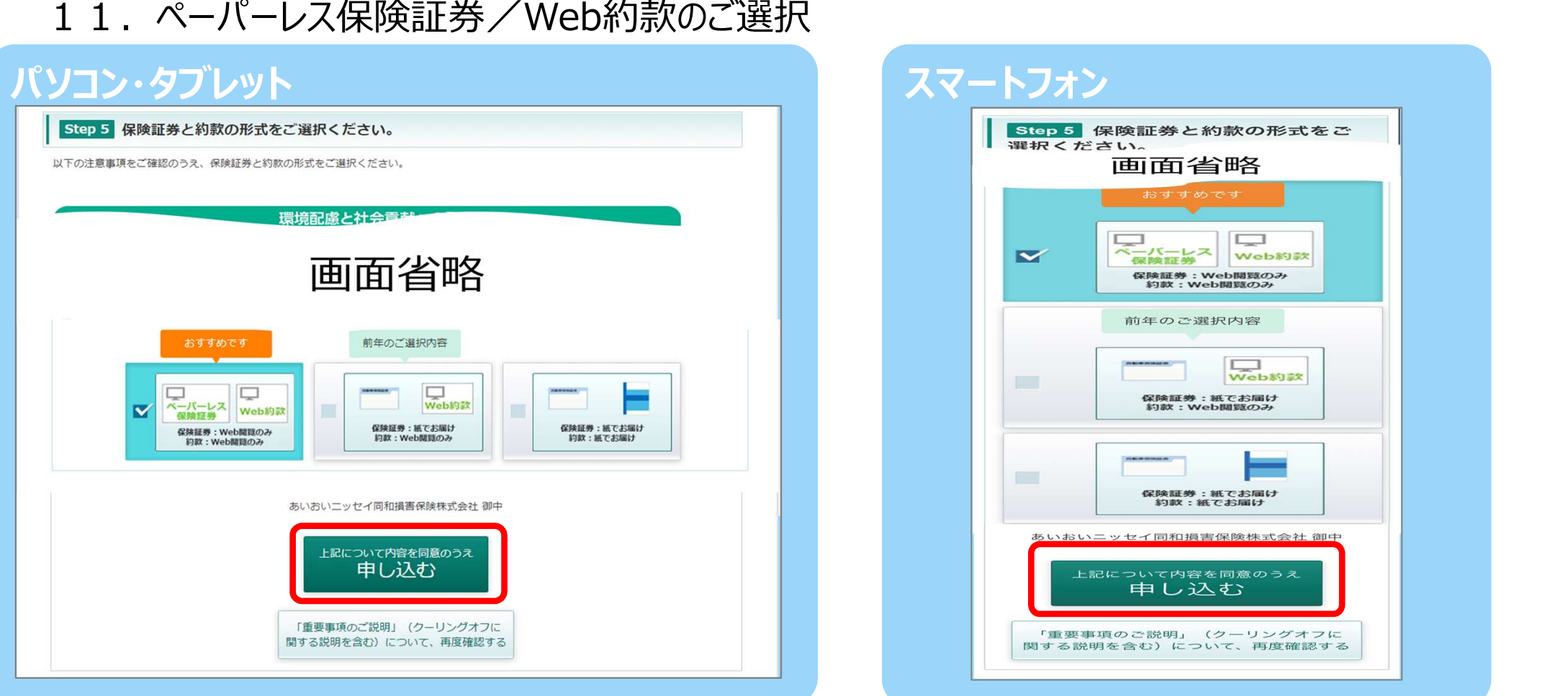

#### Step5

保険証券・約款の形式をお選びください。

※すべてのご契約に「ペーパーレス保険証券/Web約款」をプリセットしてご案内しています。

前年「ペーパーレス保険証券/Web約款」以外をご選択のお客さまには、「前年のご選択内容」マークを 表示します。

「上記について内容を確認のうえ申し込む」ボタンをクリックするとお手続き完了です。

※「ペーパーレス保険証券」はeco保険証券のペットネームです。

#### 12. お手続き完了画面

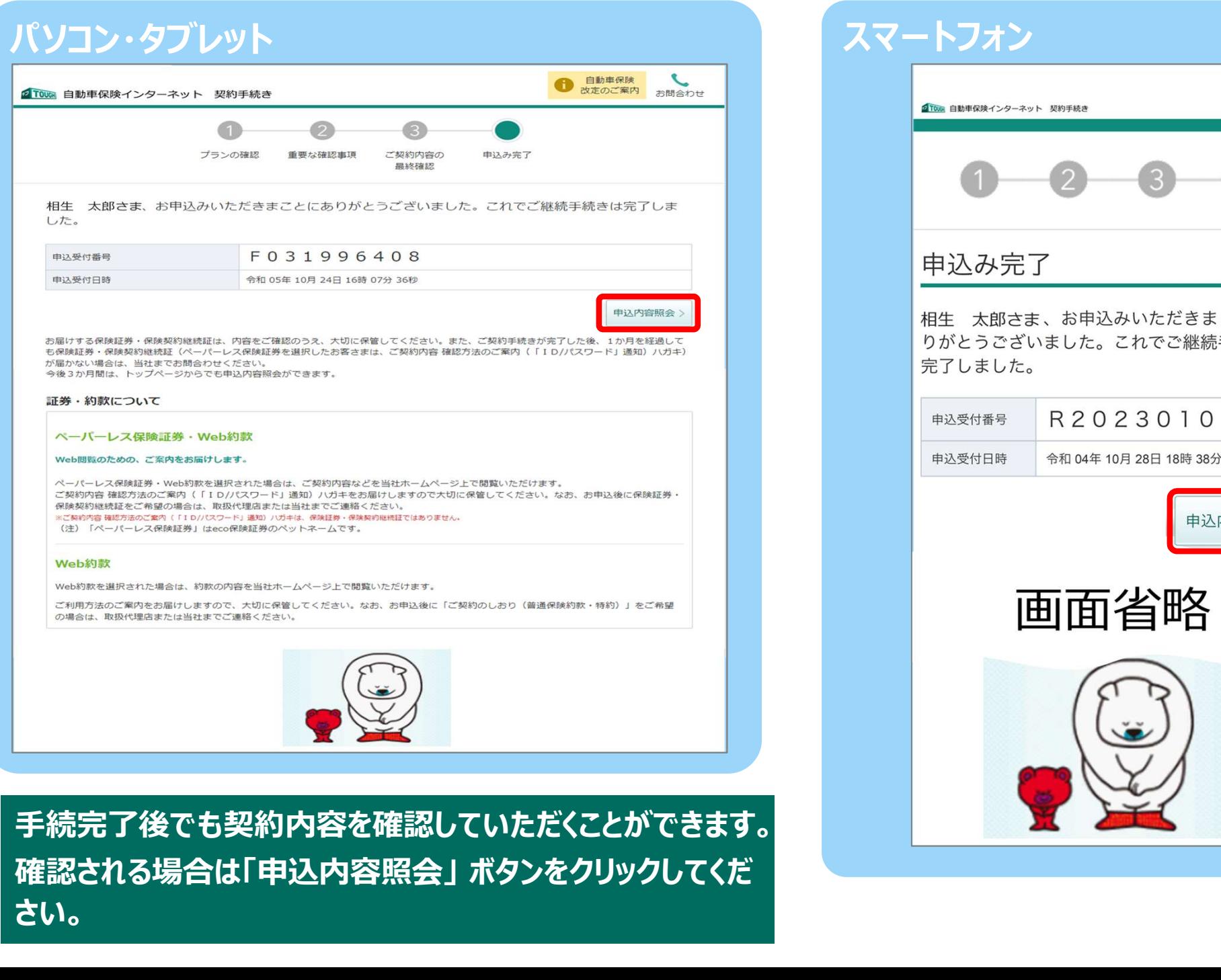

手続完了後でも契約内容を確認していただくことができます。 さい。

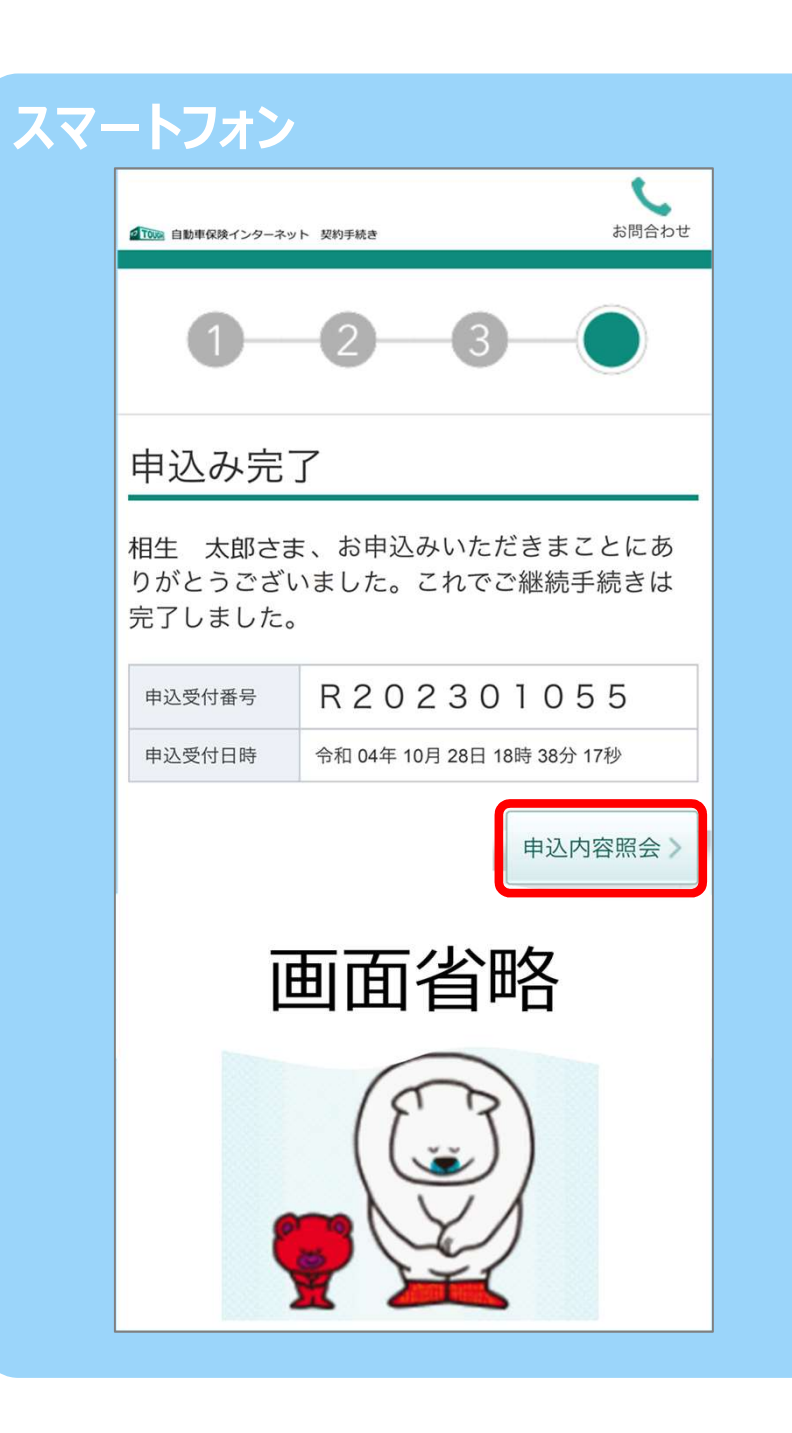